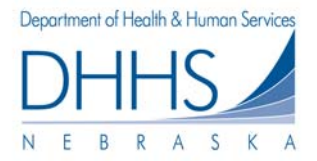

# Medicaid Claim Status Guide for Internet Access

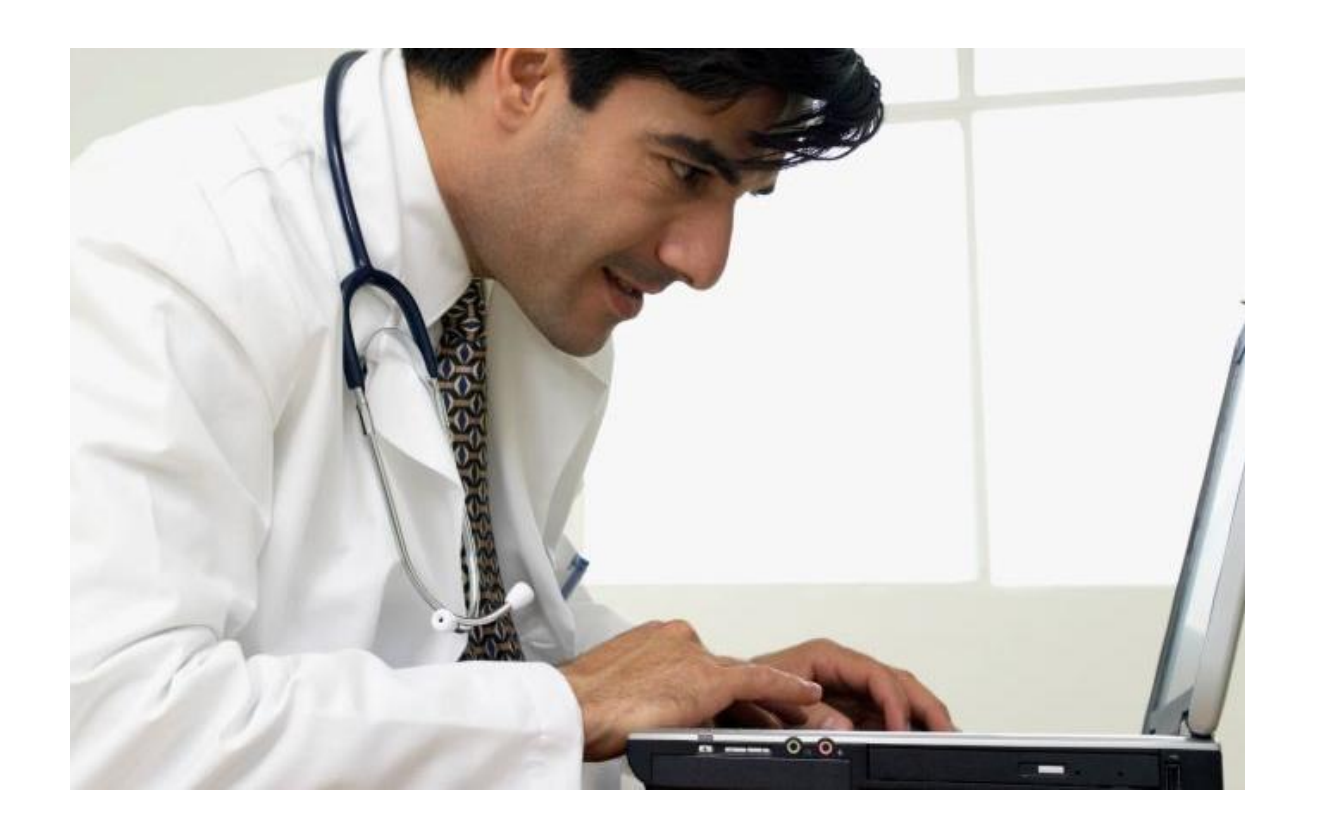

# State of Nebraska Health and Human Services Finance and Support

**Revised November 26, 2014** 

### **Table of Contents**

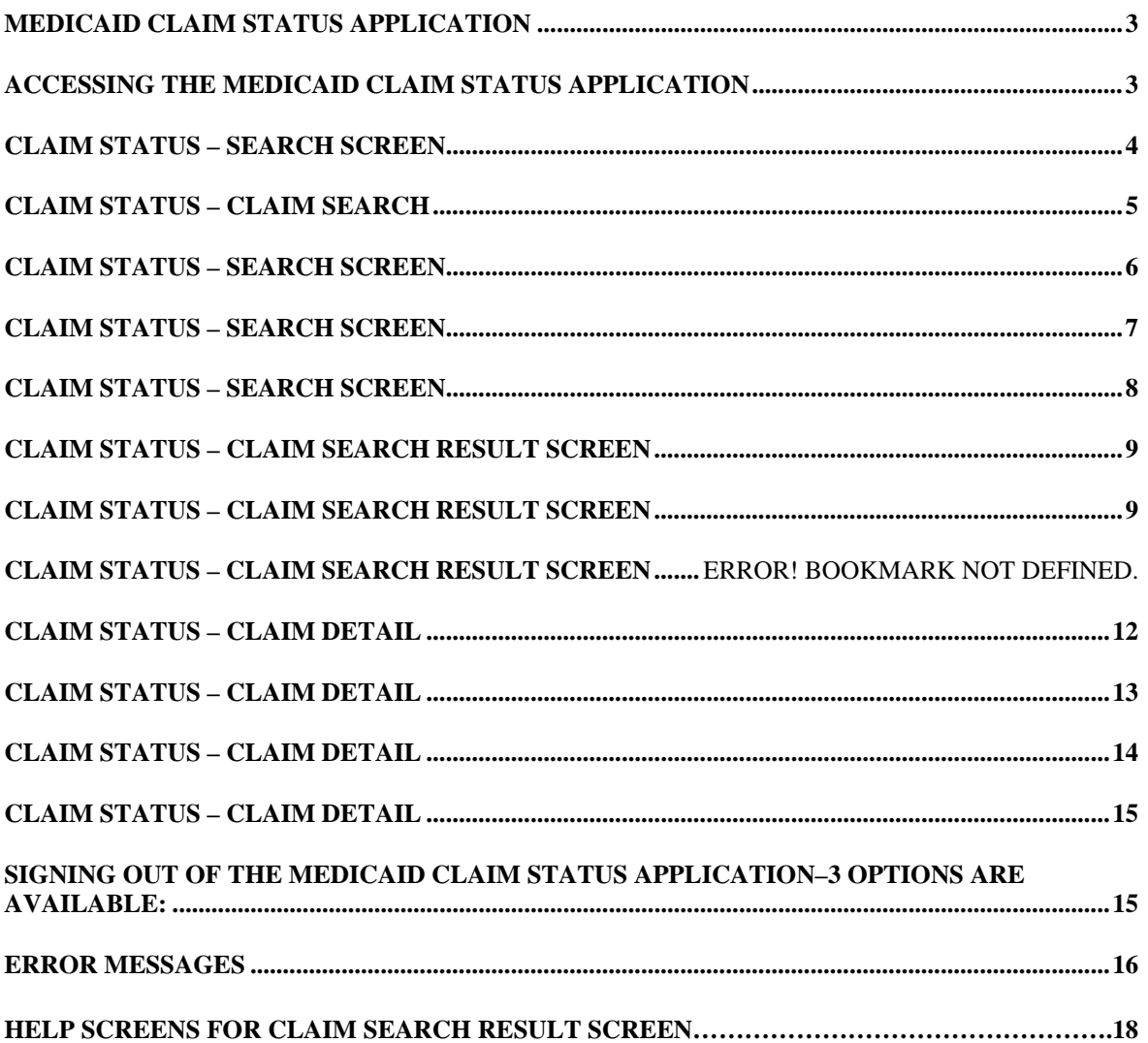

#### **MEDICAID CLAIM STATUS APPLICATION**

This Medicaid Claim Status Guide has been developed as a reference for Medicaid providers and their billing staff who have been authorized by the Nebraska Medicaid program to access the Medicaid Claim Status Application.

Specific instructions for logon to the NE CICS are part of the authorization process by the Medicaid EDI Help Desk. You can contact the Help Desk by calling 1-866 - 498-4357, 471-9461, or DHHS.MedicaidEDI@nebraska.gov.

#### **ACCESSING THE MEDICAID CLAIM STATUS APPLICATION VIA THE INTERNET**

- 1. Go to https://cicsppr1.ecs.nebraska.gov:3113/MCCS
- 2. Enter your User Name and Password
- 3. Click on the OK button. The Nebraska Medicaid Eligibility Verification Screen displays.

#### **Creating a Shortcut to Web on your Desktop**

- 1. From the Menu Bar, click on the File Button.
- 2. Select 'Send' $\rightarrow$  'Shortcut to Desktop'. A shortcut to the Web link displays on the desktop.

#### **Medicaid Claim Status Screens**

The three screens used for Claim Status Search are:

- 1. Claim Status –Search
- 2. Claim Status Claim Search Result
- 3. Claim Status Claim Detail

#### **CLAIM STATUS – SEARCH SCREEN**

#### **Search Levels**

From the Claim Status Search Screen, the two levels of searches that can be performed are:

- 1. Claim Search, *and*
- 2. Claim Service Line Search.

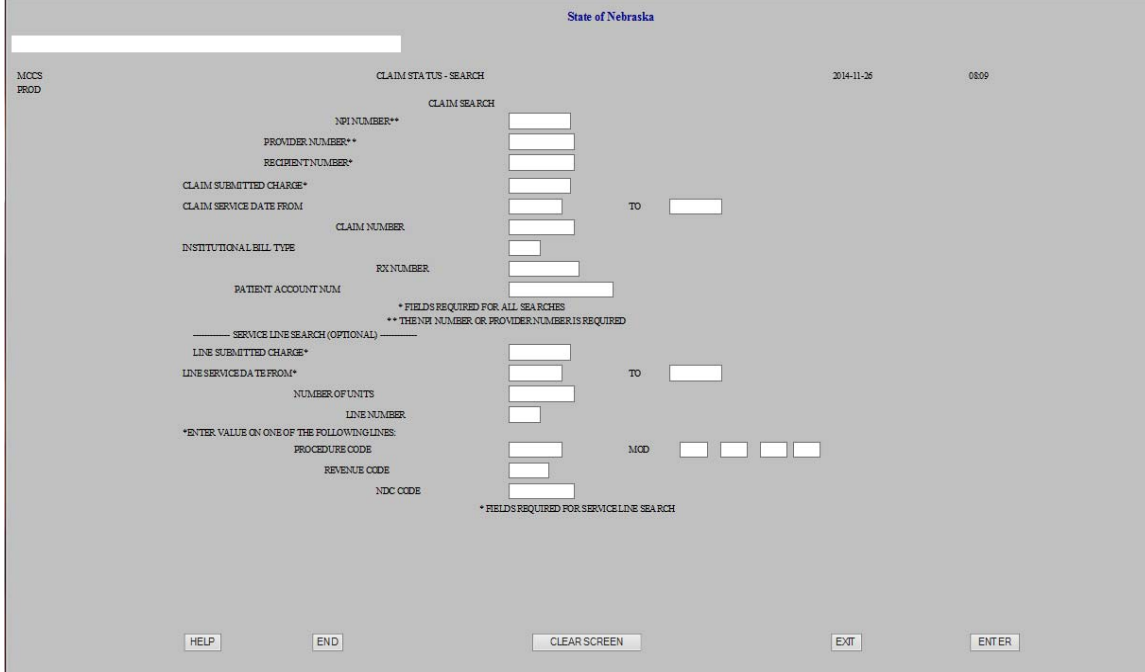

#### **CLAIM STATUS - CLAIM SEARCH**

To search for a claim, the following fields are **required** on all claim status searches:

- **NPI / PROVIDER** NUMBER Either the 10 digit billing NPI number or the 11-digit Nebraska Medicaid assigned provider/billing number.
- RECIPIENT NUMBER The Medicaid client's 11-digit identification number.
- CLAIM SUBMITTED CHARGE The total claim submitted charge. A decimal is not required. If entered, it will be used. If not entered, 2 digits will be assumed.

If more than one claim meets the search criteria, eeft will be listed in summary form on the Claim Search Results screen and the specific claim must be selected to obtain the claim detail.

If only one claim meets the search criteria, the claim detail screen will display. (See pg. 12.)

#### **CLAIM STATUS – SEARCH SCREEN**

The following fields are **Optional** but can be used to narrow your claim level search:

- CLAIM SERVICE DATE FROM/TO The claim service date or dates.
	- If the claim service date is a single date,
		- complete the **FROM** date only. If the claim service dates span multiple dates, complete both the **FROM** and **TO** date.

The search results will include all claims within the date range specified for the same amount.

- CLAIM NUMBER The Nebraska-Medicaid assigned claim number.
- RX NUMBER The prescription number.
- **INSTITUTIONAL BILL TYPE** The bill type (for institutional claims only)

#### **Note:**

For the quickest claim status search, use only the required claim level search AND the claim service date. If you know the Medicaid assigned claim number, use it in your search.

If the Medicaid claim number is entered as part of the search criteria, the system uses the Medicaid claim number only to perform the search.

Entering the Medicaid Claim Number will only display information on the specified claim, if found.

#### **CLAIM STATUS – SEARCH SCREEN**

#### **SERVICE LINE LEVEL SEARCH (OPTIONAL)**

A line level search is optional. If you choose to provide line level information, the search results will not be limited to the line only, but will provide the entire claim.

To continue a service line level search, the following fields are **required.**

- **LINE SUBMITTED CHARGE** The submitted charge on the line. The decimal is not required.
- **LINE SERVICE DATE** FROM/TO

The date of service on the line.

- $\blacksquare$  If the line service date is a single date, complete the **FROM** date only.
- If the line service dates span multiple dates, complete both the FROM and **TO** date.
- **The search results will include all** claims within the date range specified.

The following fields are **optional** on a line level search and will further narrow the search:

 NUMBER OF UNITS The units of service on the line. (**Optional) EXECTE THE NUMBER** The line number assigned by Nebraska Medicaid. **(Optional)** 

**AND** a Value on one or more of the following line is **required**:

- **PROCEDURE CODE** The HCPCS or ADA procedure code and, if AND MODIFIER submitted, the procedure code modifier. Entry of the procedure code modifier is optional.
- REVENUE CODE The revenue code.
- NDC CODE The National Drug Code for retail pharmacy claims.

After completion of the search screen, click the enter button on the screen, **not** on the keyboard.

#### **CLAIM STATUS – SEARCH SCREEN**

Entering the Medicaid Claim Number will only display information on the specified claim, if found.

#### **Note:**

If any of the required fields are not entered, the user will receive an error message: "Recipient Number Required", "Provider Number Required", or "Claim Submitted Charge Required".

#### **Redefine Search**

To redefine your search, click on the PF3 Button to return to the CLAIM STATUS– SEARCH SCREEN.

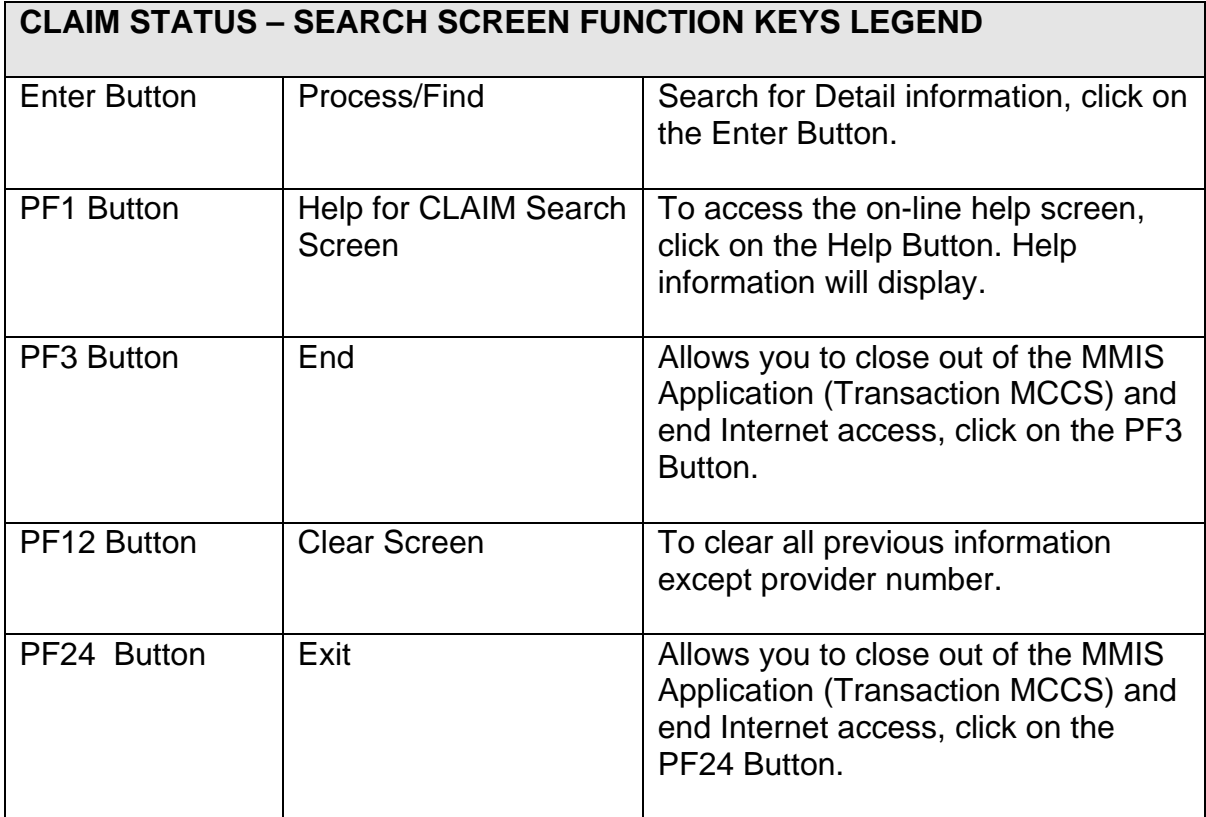

#### **CLAIM STATUS – CLAIM SEARCH RESULT SCREEN**

If the claim search resulted in more than one claim found, all claims that met the search criteria are listed with basic claim information and claim status.

The Claim Search Result screen displays the following information:

- NPI Number
- Provider Number
- Recipient Number and Name
- Claim Submitted Charge

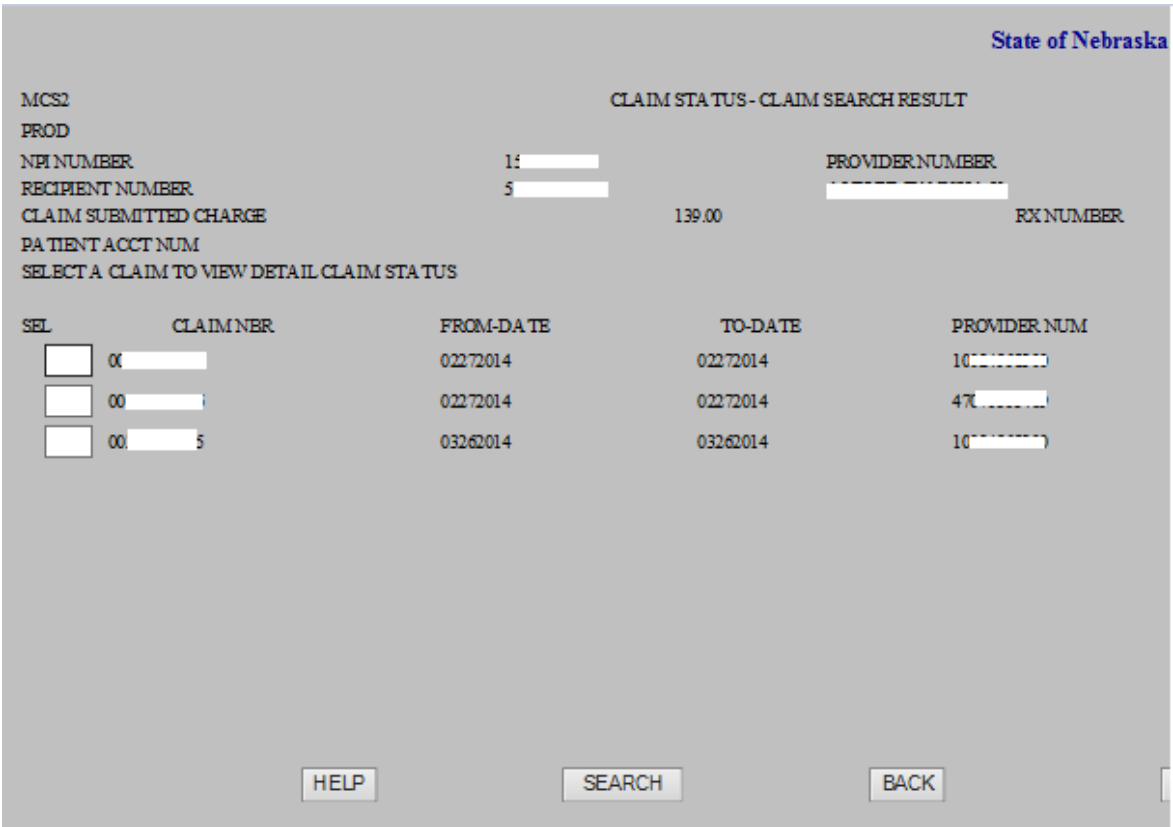

#### **CLAIM STATUS – CLAIM SEARCH RESULT SCREEN**

Claims that met the search criteria are listed with basic claim information and claim status.

- Page 1 of X The number of pages of claims found.
- Claim Number The Nebraska Medicaid-assigned claim number.
- From-To Dates of Service The date(s) of service for the service rendered.
- Medical Record Number The provider's medical record number or, for drug

claims, the prescription number.

- Institutional Bill Type The bill type (for institutional claims only)
- Status Category Code And Description The status of the claim will be displayed using National Health Care Claim Status Category Codes.

To access complete code descriptions, place your cursor on the status code or description and press PF<sub>1</sub>.

#### **Select**

To view line of a claim, select a claim by placing your cursor next to the line in the SEL column and enter any 1-digit letter, number and click on the Enter Button. The Claim Status – Claim Detail screen will be displayed.

#### **Redefine Search**

To redefine your search, press PF3 to return to the CLAIM STATUS – SEARCH SCREEN. The information you previously entered will be retained. To clear all previous information except provider number, click on the PF12 Button.

To page through multiple claim results, click on the PF8 Button to page forward and the PF7 Button to page backward.

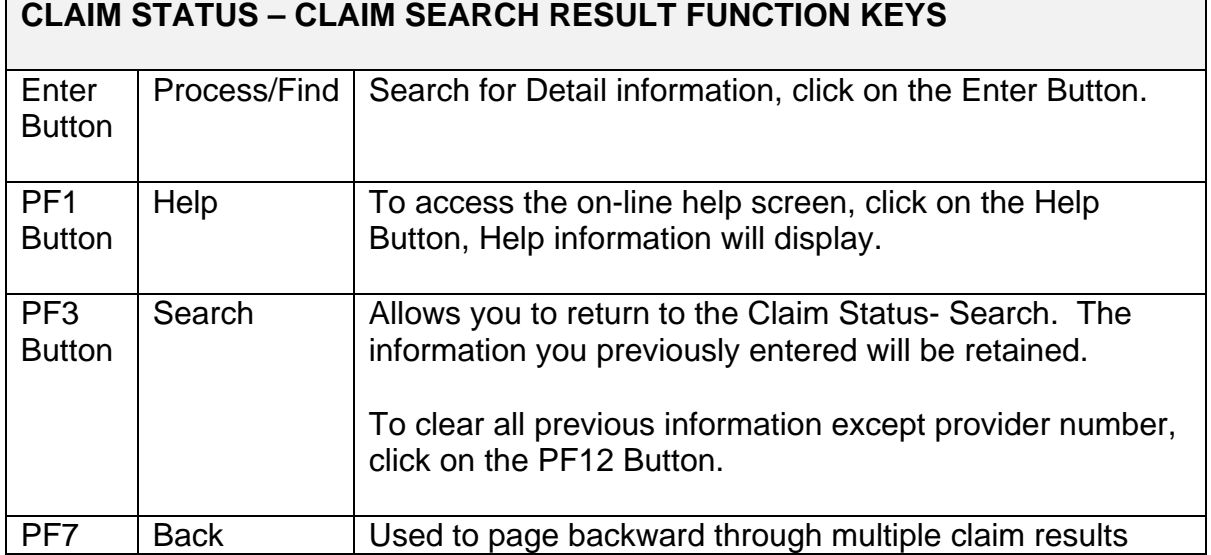

#### **CLAIM STATUS – CLAIM SEARCH RESULT SCREEN**

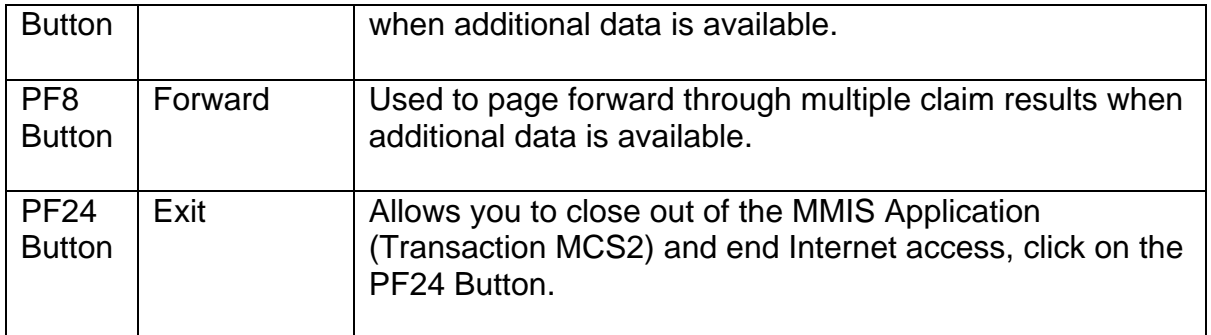

The Claim Detail screen will display claim information for the claim selected on the Claim Search Result screen or the single claim found from the initial Claim Search.

- NPI Number
- Provider Number
- Recipient Number
- Recipient Name
- Claim Submitted Charge
- Service Date From And To
- Medical Record Number
- Bill Type

The selected claim(s) are listed with basic claim information and claim status.

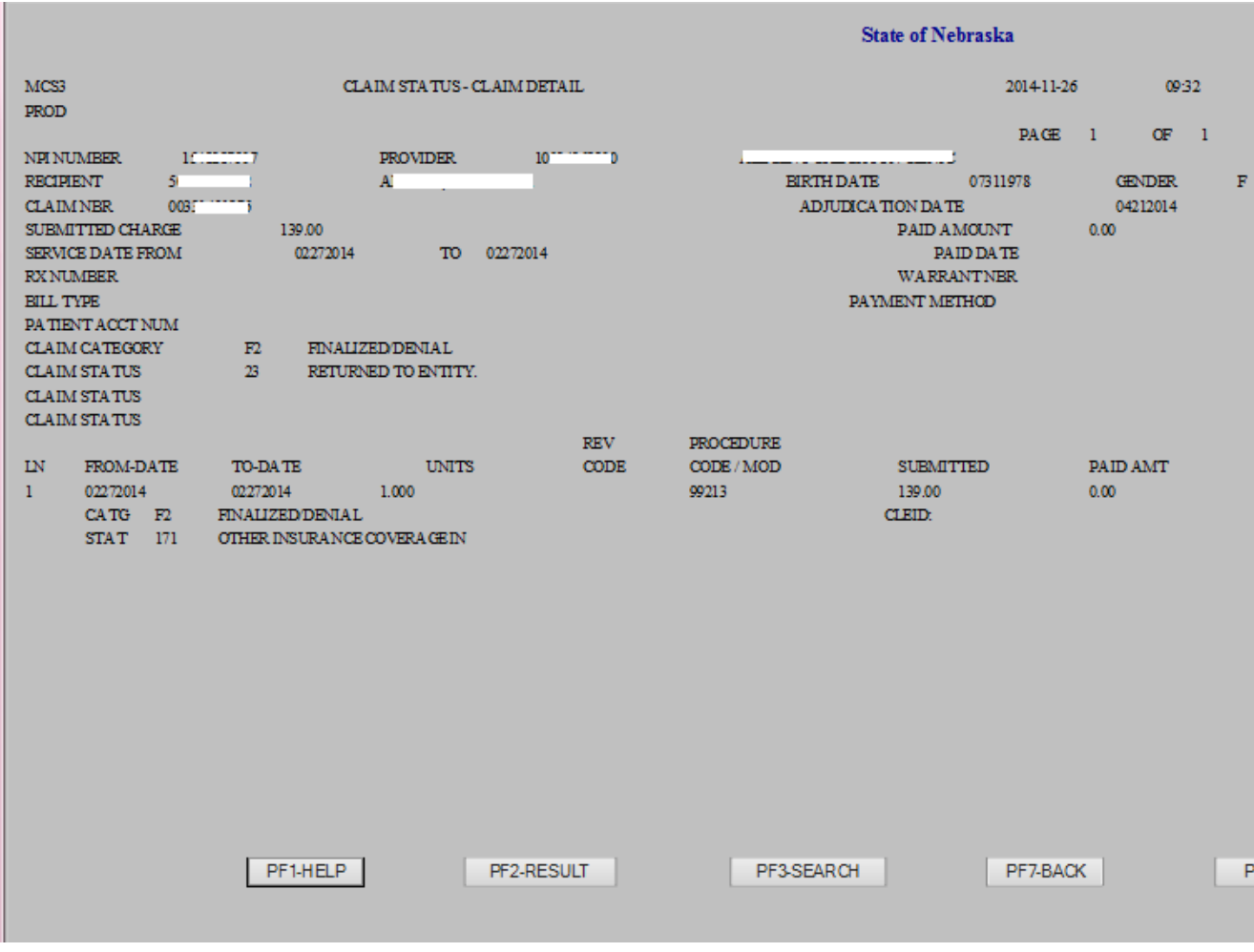

To the right of the claim information, the following claim, recipient and payment information is displayed -

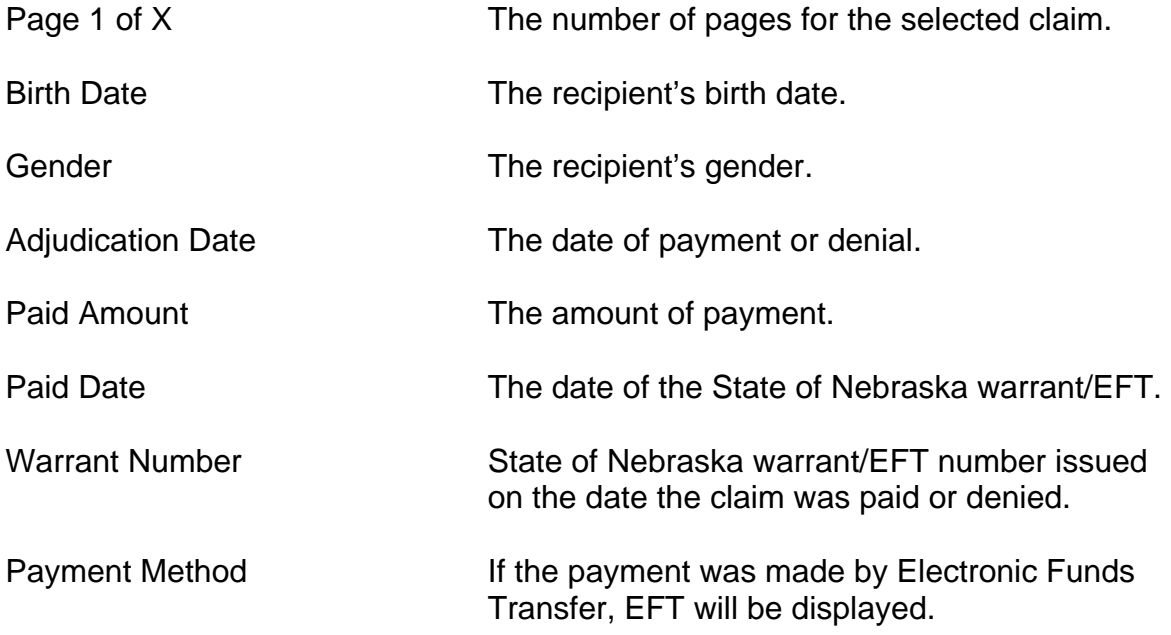

The status of the claim is provided as follows:

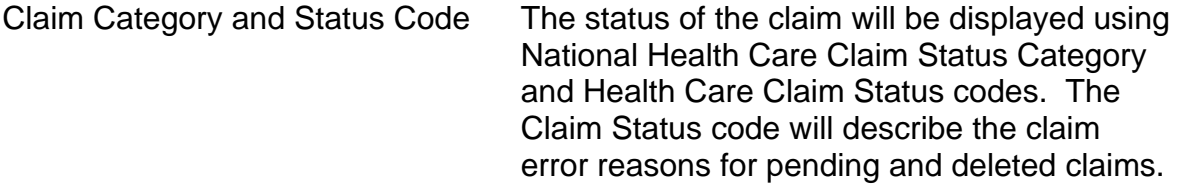

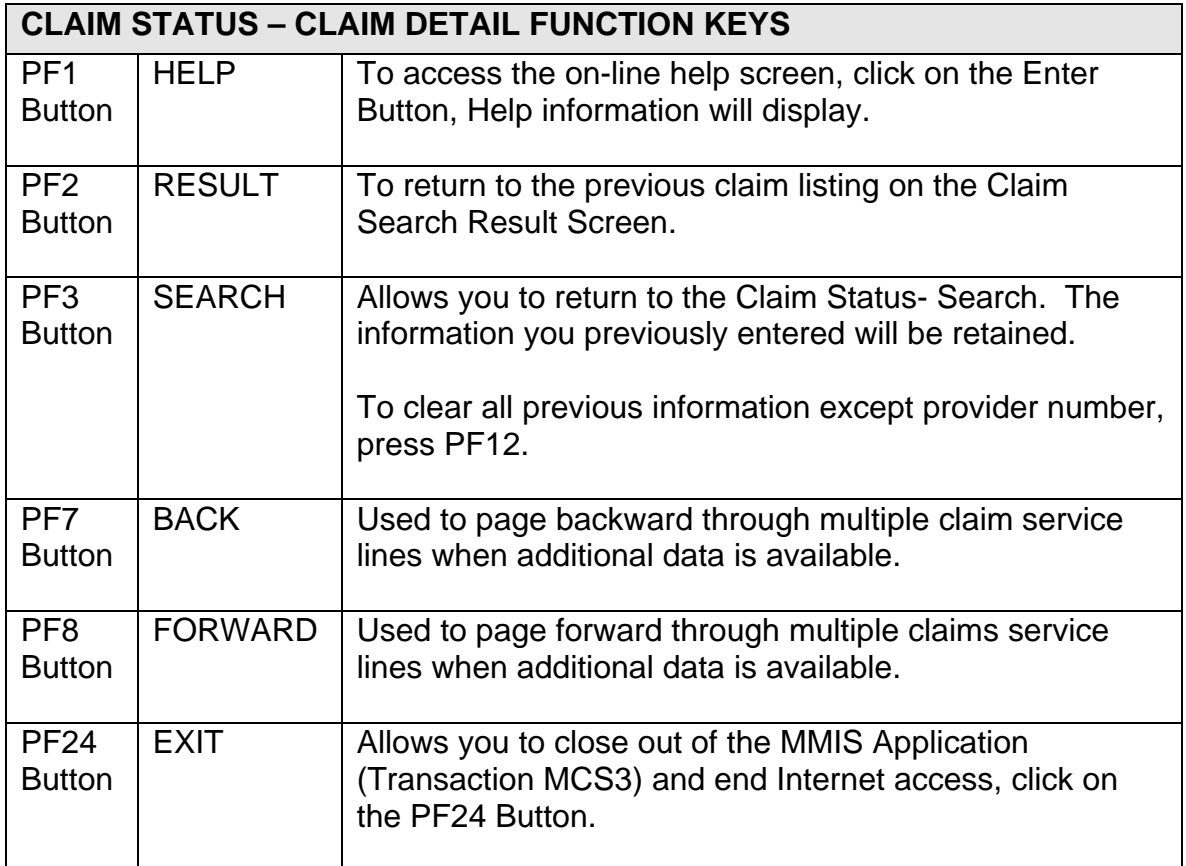

#### **SIGNING OUT OF THE MEDICAID CLAIM STATUS APPLICATION–3 OPTIONS ARE AVAILABLE:**

- 1. **Click on the PF24 Button** (PF24=EXIT) to close out of the Medicaid Claim Status Application.
	- Click on the X button in the upper right hand corner to close out of the MMIS Application, **OR**
- 2. **Click on the PF3 Button** to return to the search screen where you can reenter a new search or continue to press PF3 until you close out of the Medicaid Claim Status Application.
	- Click on the X button in the upper right hand corner to close out of the MMIS Application, **OR**
- 3. **Click on the PF2 Button** to go back to the selection screen where you first selected your claim. You can re-select another claim to view claim detail or Click on the PF3 or PF24 Button, **OR**
	- Click on the X button in the upper right hand corner to close out of the MMIS Application.

#### **ERROR MESSAGES**

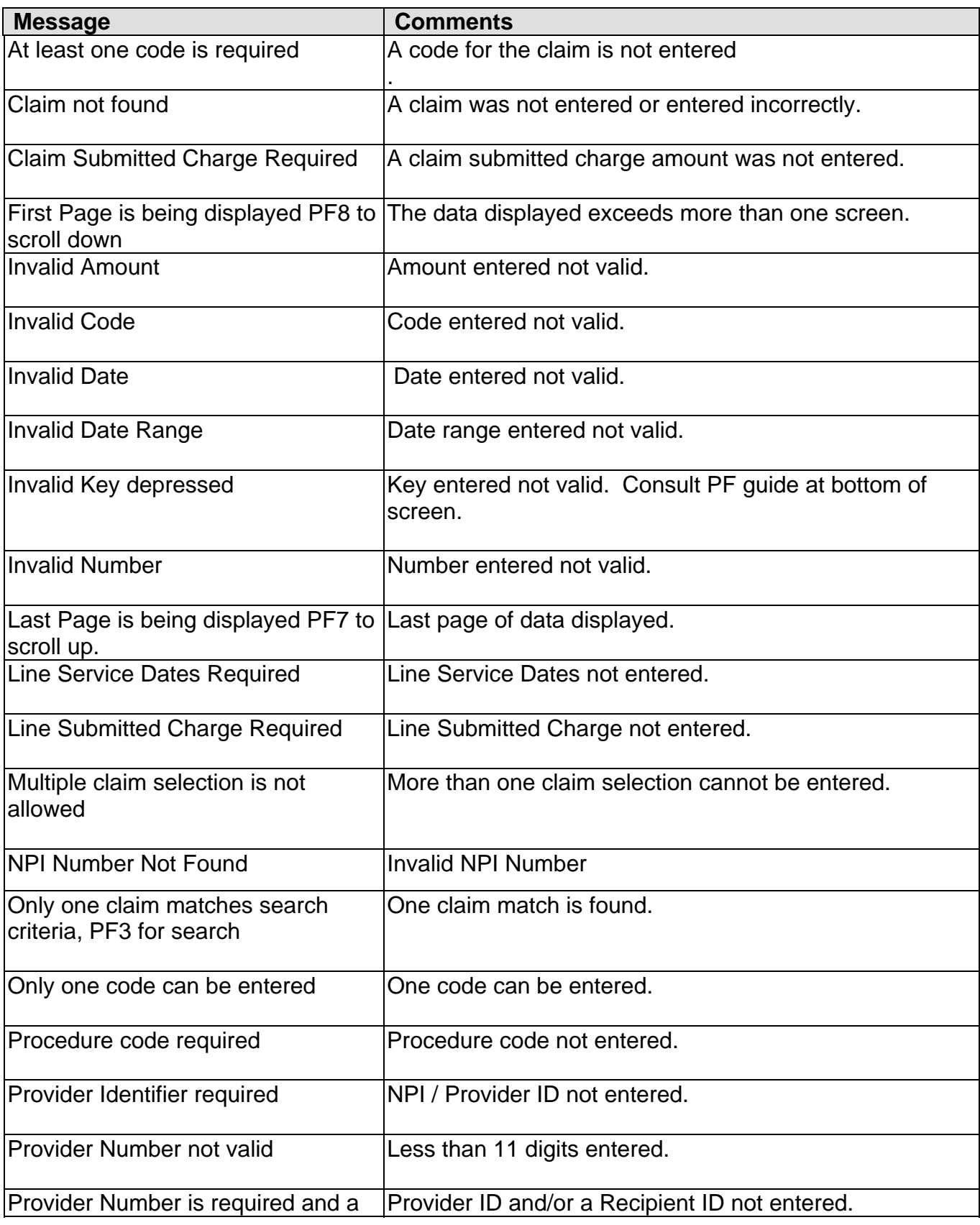

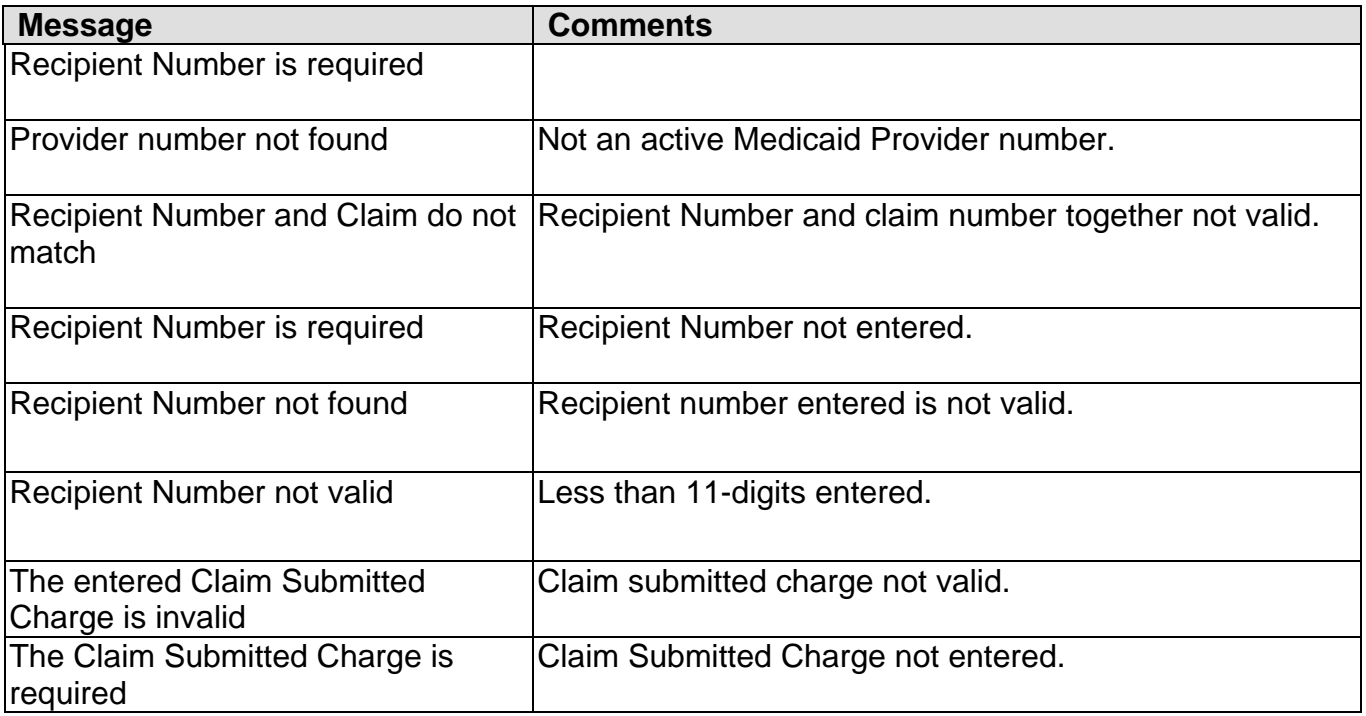

## **Help Screens for Claim Search Result Screen**

**Help Screen Guide** 

For the help screen, press F1.